## **Migrating Assets From One Project to Another**

**Page 1**

**Sometimes you'll have a character or prop you've made in a project and want to use it in another. Or maybe in one of the example projects you see something really cool. It's easy to "Migrate" that into your project!**

**1.** Locate the folder containing the asset and right click, choose Migrate.

areer Technical Education

SoCal ROC

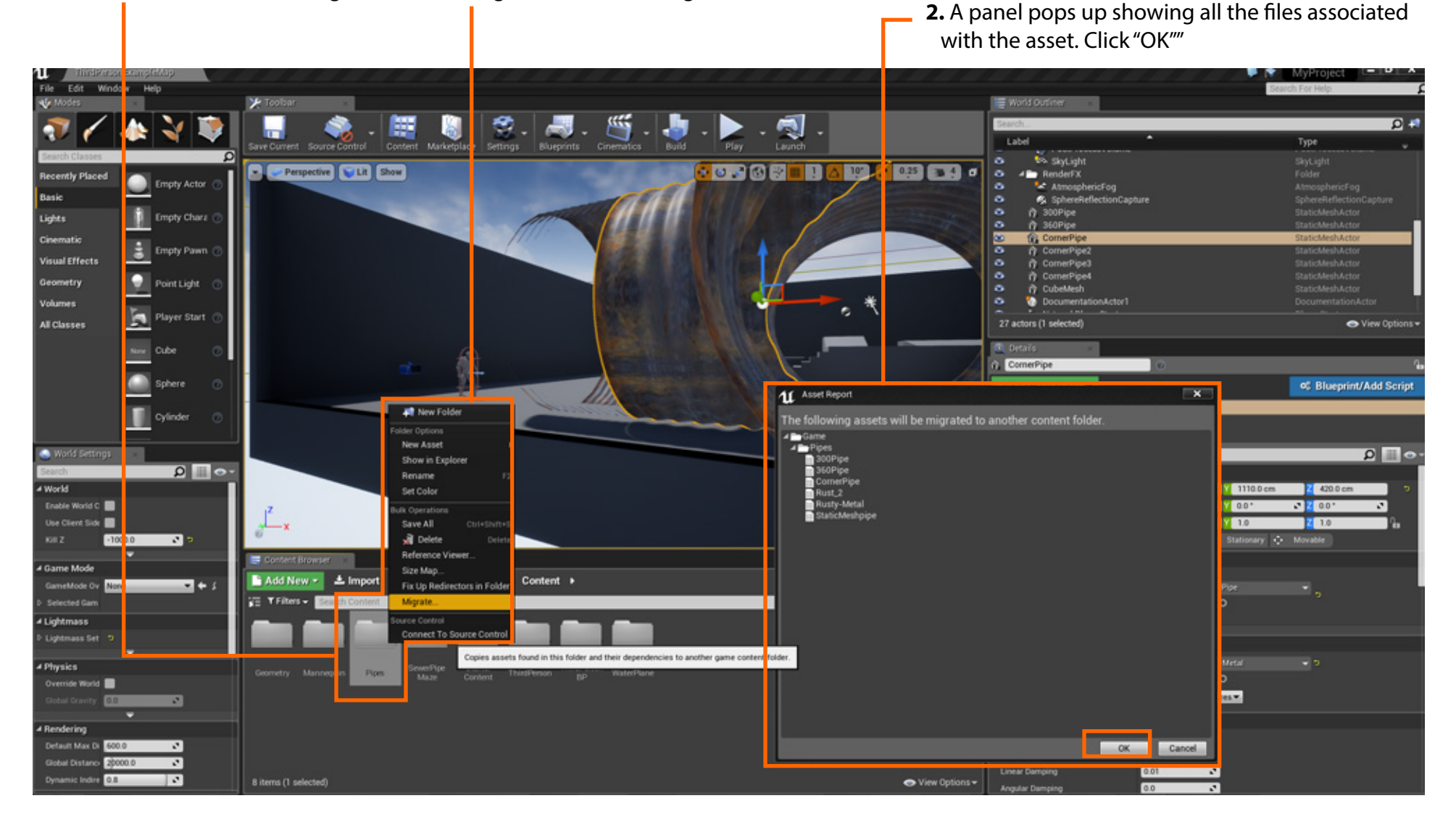

## **Migrating Assets From One Project to Another**

**NOTE:** If you are migrating an animated character, you'll have reset the Animation Graph and States.

**3.** Locate the "Content" Folder in the project you want to migrate the asset into and click OK

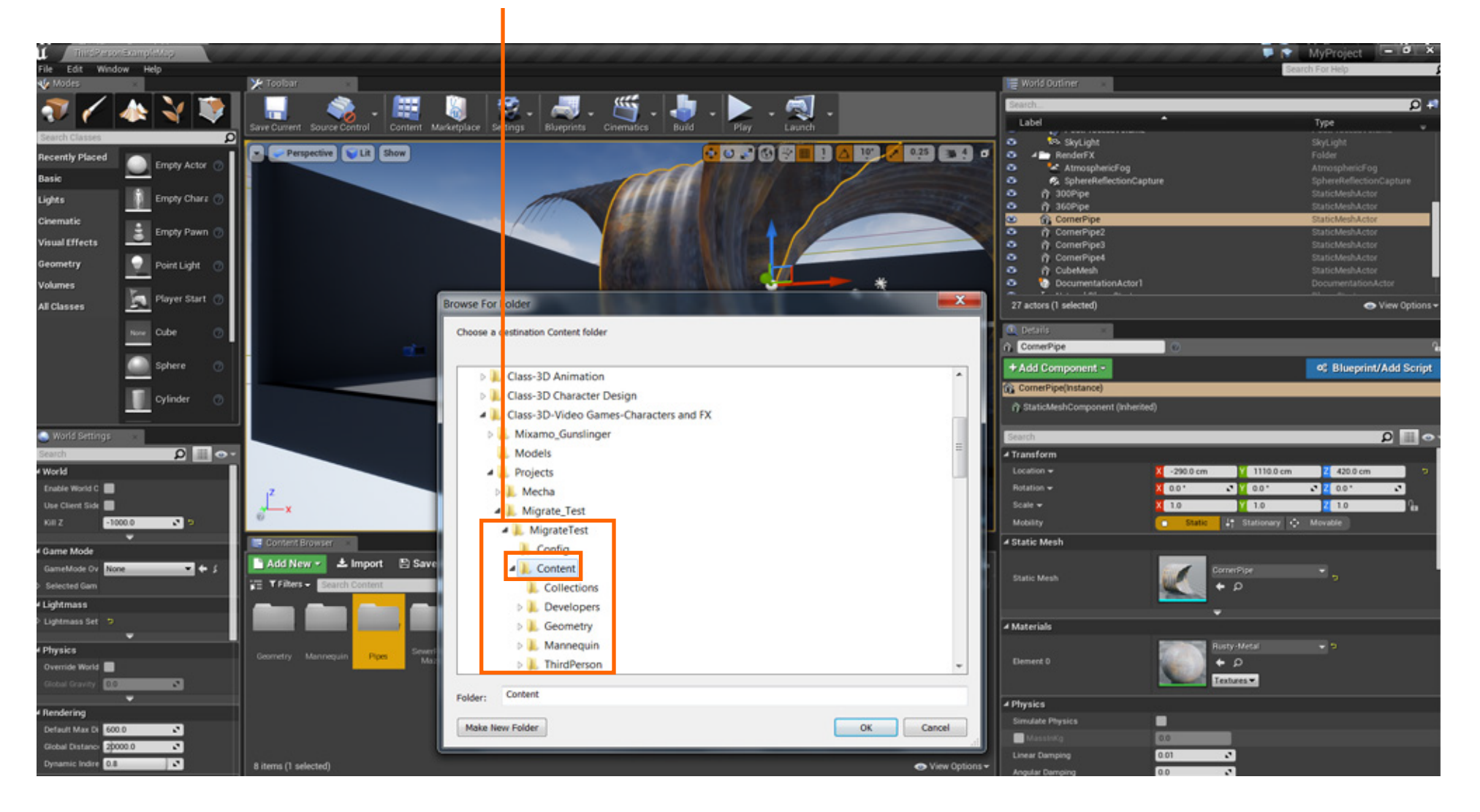

**SoCal ROC**